# **SKOOLER** Ny app for foresatte

**-** kommunikasjon mellom skole og hjem **-**

## **Ny app for foresatte**

Skoolers nye app for foresatte holder de foresatte informert om barnets fravær, oppgaver, vurderinger og meldinger fra skolen.

Kjernen i appen er kalenderen, der finner du nå elevens oppgaver, vurderinger og ukeplaner. Fravær og meldinger ligger som egne verktøy i menylinjen.

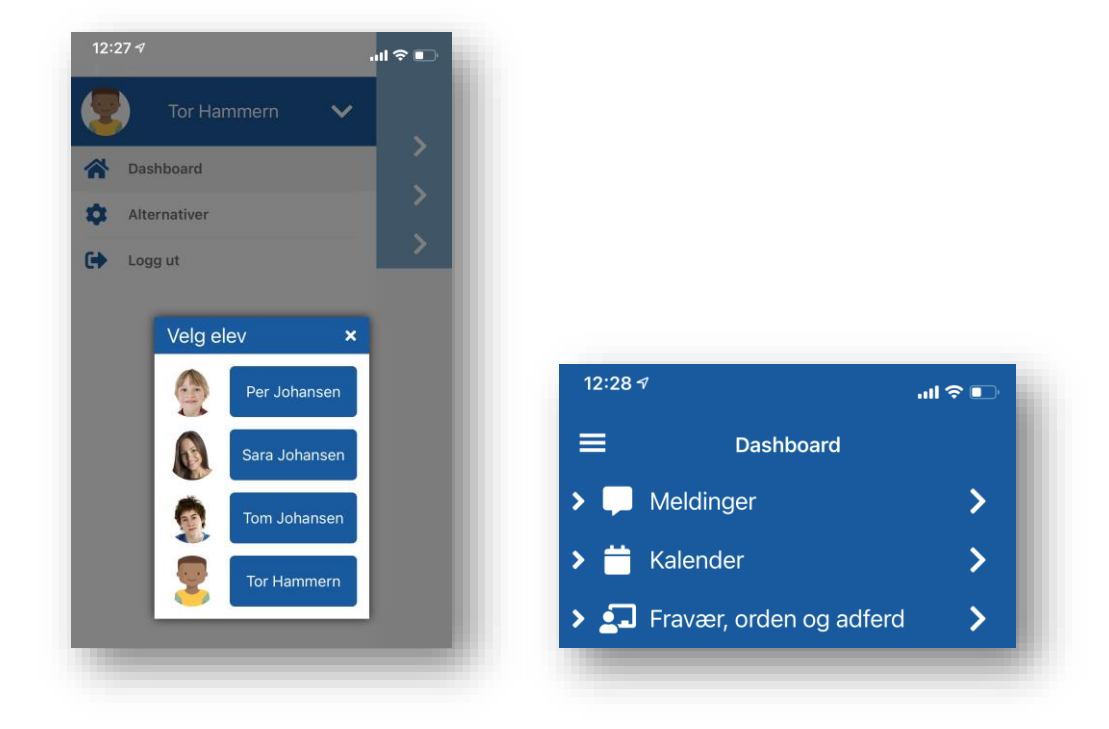

## **SKCOLER**

### **Laste ned appen**

Du finner appen i app store og i Play store ved å søke etter Skooler, velg appen som heter Skooler Parents.

#### **For iPhone**

- 1. Finn og trykk på App Store
- 2. Søk etter «Skooler Parents»
- 3. Når appen dukker opp i søket, trykk på den.
- 4. Trykk på «hent», appen er gratis.

Trenger du mer informasjon finner du det på apple sine supportsider: <https://support.apple.com/no-no/HT204266>

#### **For Android**

- 1. Finn og trykk på ikonet for Play-butikk.
- 2. Søk etter «Skooler Parents».
- 3. Trykk på appen når den dukker opp i søket.
- 4. Velg «Installer»
- 5. Trykk godta for å starte nedlastning
- 6. Appen er nå installert på din telefon.

### **Dashboard**

På dashboardet, som er den første siden du kommer til når du har logget inn, finner du de tilgjengelige Skoolerverktøyene.

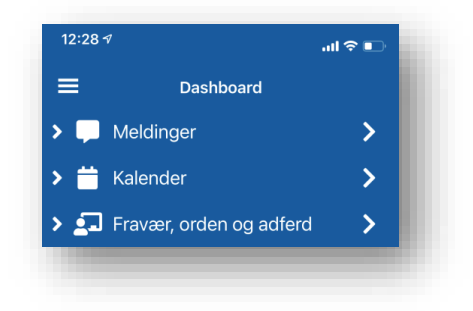

Kalenderen vil vise deg oppgaver, vurderinger, planer og ukeplaner. I Meldinger vil du finne informasjon og beskjeder fra skolen og under fravær kan du se fravær som er registrert på ditt barn. Du kan også se eventuelle ordens og oppførselsanmerkninger.

## **SKCOLER**

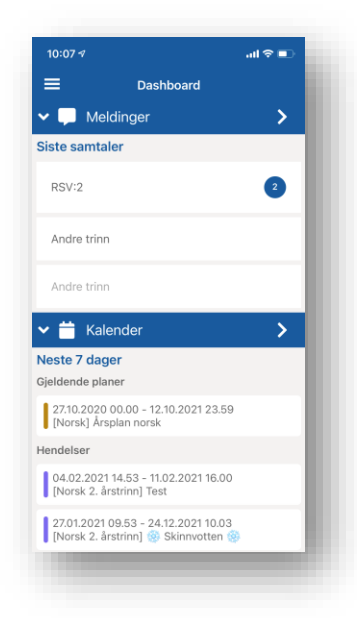

*Du vil kun se de verktøyene som din skole har aktivert. Derfor er det ikke sikkert du finner alle verktøyene som det skrives om i dette dokumentet i din app.*

## **Verktøyene**

#### **Meldinger**

Her vil du se informasjon og beskjeder som blir sendt fra skolen. Meldingene kan også inneholde, filer og svarskjema.

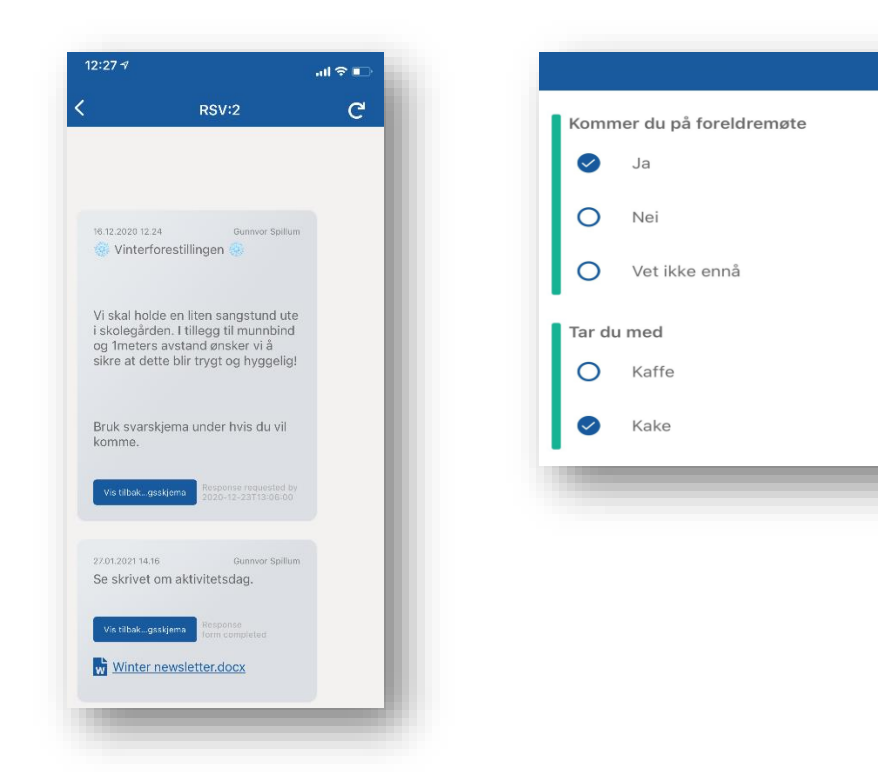

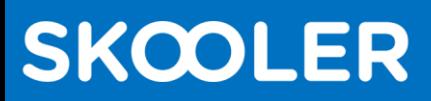

#### **Kalender**

I kalenderen finner du elevens oppgaver, ukeplaner og andre planer som for eksempel temaplaner. For å åpne uke planen trykker du på den i kalenderen.

Det samme gjelder for oppgaver, ønsker du å se mer informasjon om oppgaven, trykker du på den i kalenderen og du vil få opp detaljer om oppgaven.

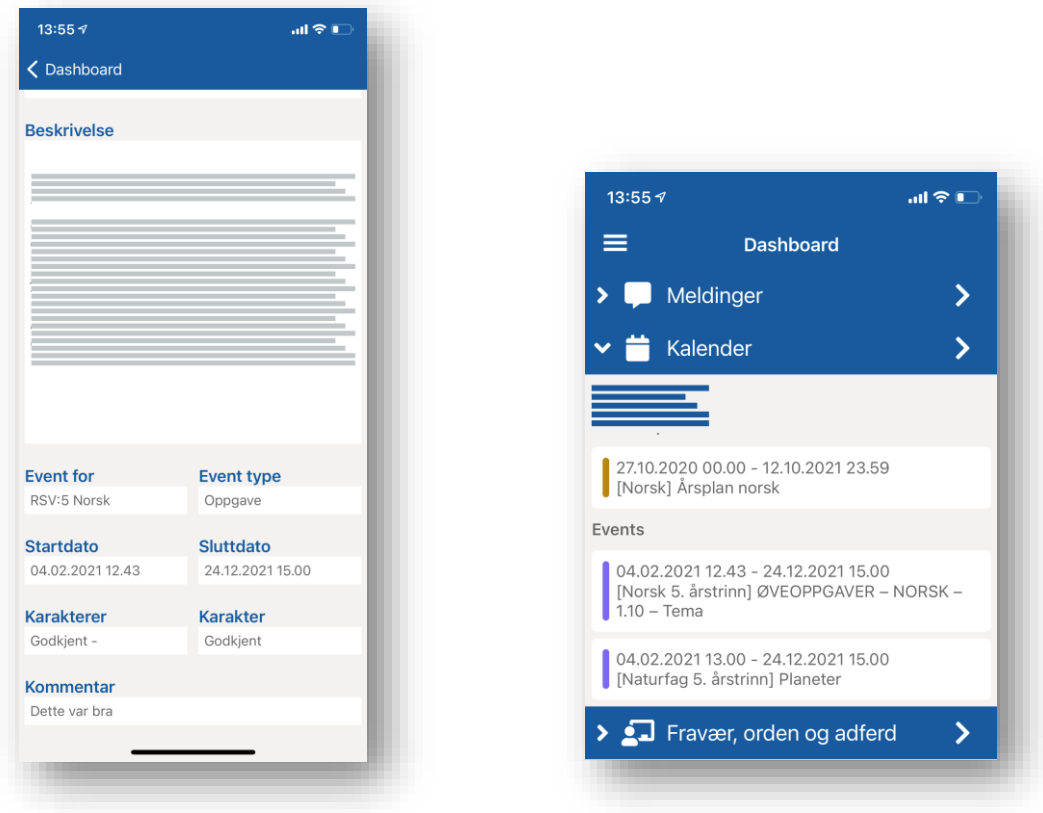

#### **Fravær**

I dette verktøyet får du oversikt over din elevs fravær og anmerkninger.

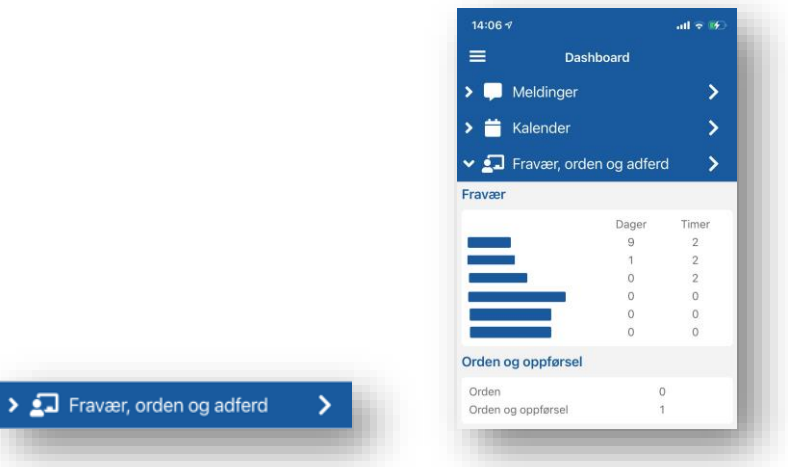

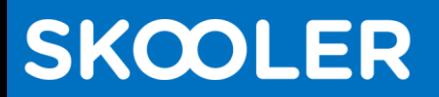

## **Menyen**

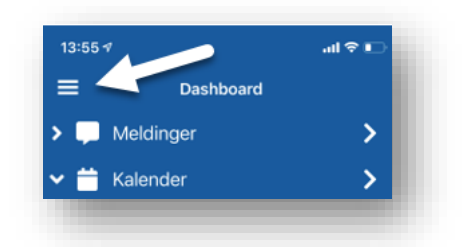

Oppe i venstre hjørnet vil du finne menyen, ved å trykke på den vil du få valgene:

- Oversikt over og mulighet til å bytte mellom de barna du har tilgang til
- Dashboard Tar deg tilbake til oversikten over verktøyene
- Alternativer her kan du bytte til et annet språk
- Logg ut for å logge ut av appen

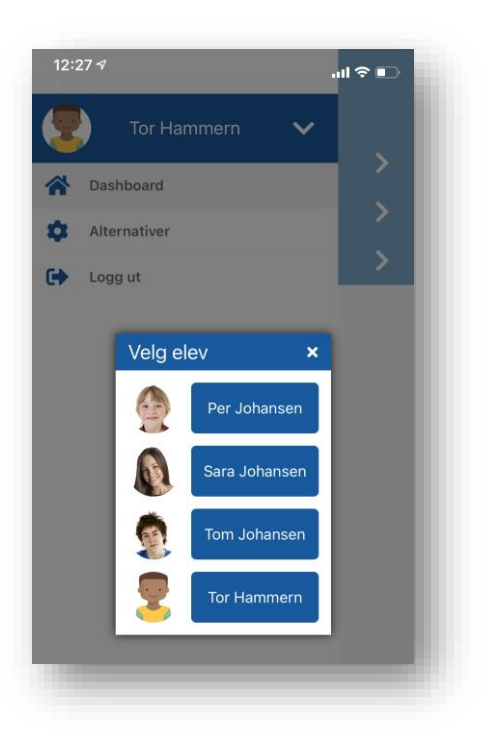

#### **Innstillinger – Varslinger**

For at du skal kunne motta varsel når det kommer informasjon fra skolen, må varslinger fra Skooler Parents appen være satt til «på».

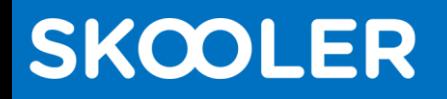

## **Lage snarvei til foresattportalen på web**

Mens appen gir deg varsler og informasjon fra et utvalg av Skooler-verktøyene, viser foresattportalen på nett alle verktøyene.

Derfor kan det være nyttig og ha en snarvei til foresattportalen på telefonen i tillegg til appen. Snarveien ser ut som en app, men er egentlig bare en lenke som går direkte til nettsiden.

Slik gjør du det:

#### **Android**

- 1. Åpne nettleseren på telefonen, for eksempel Chrome.
- 2. Skriv inn adressen til nettsiden du vil lagre (i dette tilfellet til Skoolers foresattportal på nett).
- 3. Trykk på meny-ikonet (3 prikker øverst i hjørnet) og velg «legg til startside».
- 4. Gi snarveien et navn, for eksempel «Skooler foresattportal».
- 5. Det var det, nå ligger snarveien på telefonen din.

#### **iPhone**

SKOOLER T

- 1. Åpne nettleseren på telefonen, for eksempel Safari.
- 2. Skriv inn adressen til nettsiden du vil lagre (i dette tilfellet til Skoolers foresattportal på nett).
- 3. Trykk på menysymbolet, firkanten med pil.
- 4. Gi snarveien et navn, for eksempel «Skooler foresattportal».
- 5. Det var det, nå ligger snarveien på telefonen din.